### Модуль 8

# Структура книги приказов

Для работы с документами с целью упрощения создания многих из них предназначено окно **«**Приказы**»**, которое вызывается командой Документы*/*Приказы из главного меню программы:

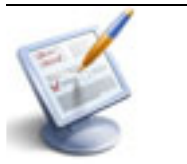

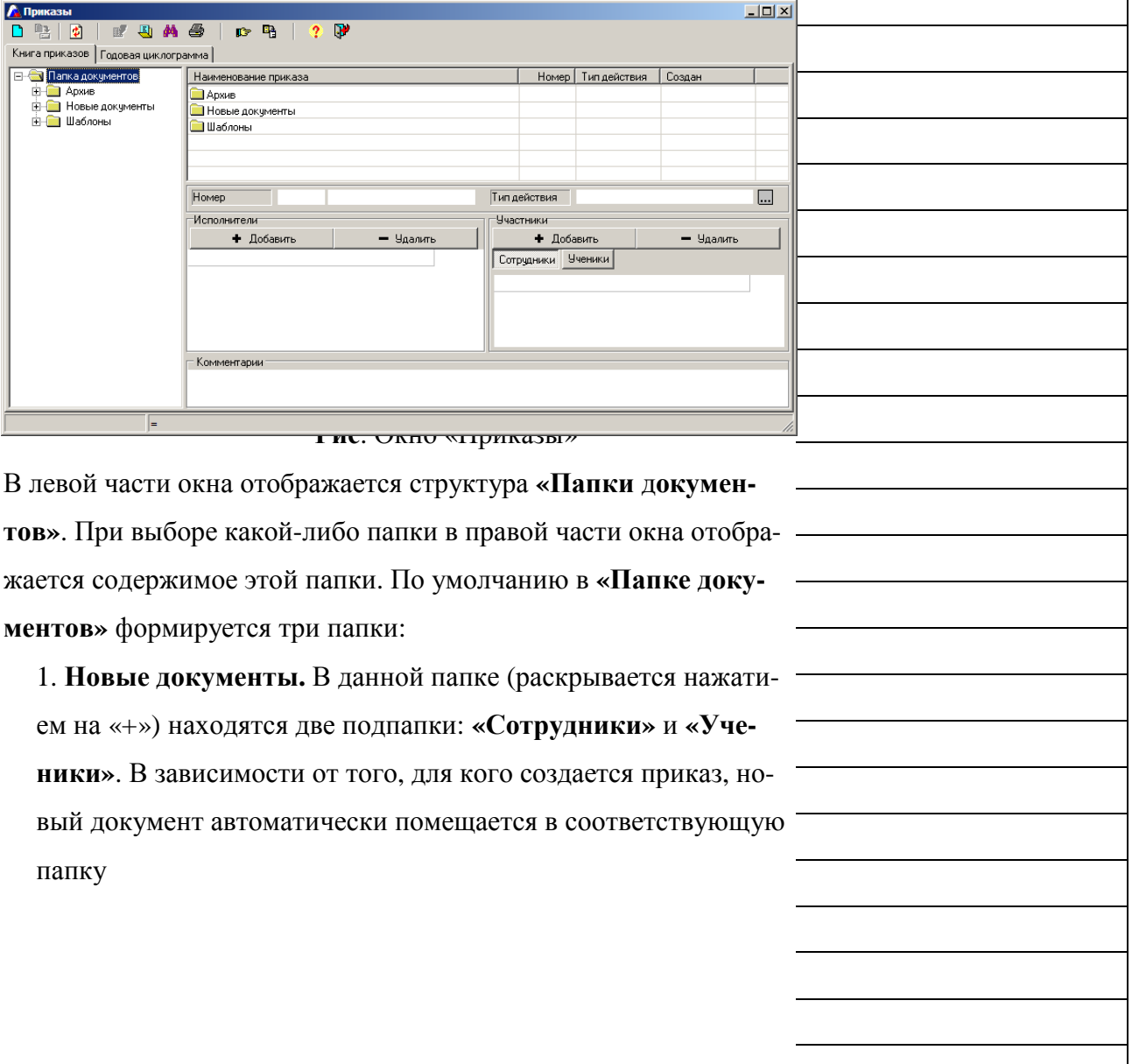

### Выполните на своем компьютере все указания данной страницы

**WXWYHH** 

2. Архив**.** В данную папку можно перемещать документы для дальнейшего хранения. Для перемещения документа, необходимо нажать левую кнопку мышки на названии документа в списке справа и, удерживая кнопку, переместить указатель мыши на название папки, в которую необходимо переместить документ. После перемещения указателя отпустить левую кнопку мыши. При этом копия документа помещается в архив.

3. Шаблоны. В данной папке хранятся шаблоны приказов. При работе программы «Директор» по сети перед работой с разделом «Документы» необходимо указать путь к папке документов на сервере. Для этого нажмите на кнопку **«**Настройки**»**, в появившемся окне укажите путь к папке документов с помощью кнопки  $\Box$ . Для подтверждения нажмите  $\Box$  0K $\Box$ . После выполнения этих действий нажмите на кнопку **«**Синхронизация базы данных с папкой документов**»**.

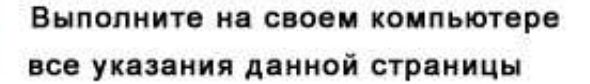

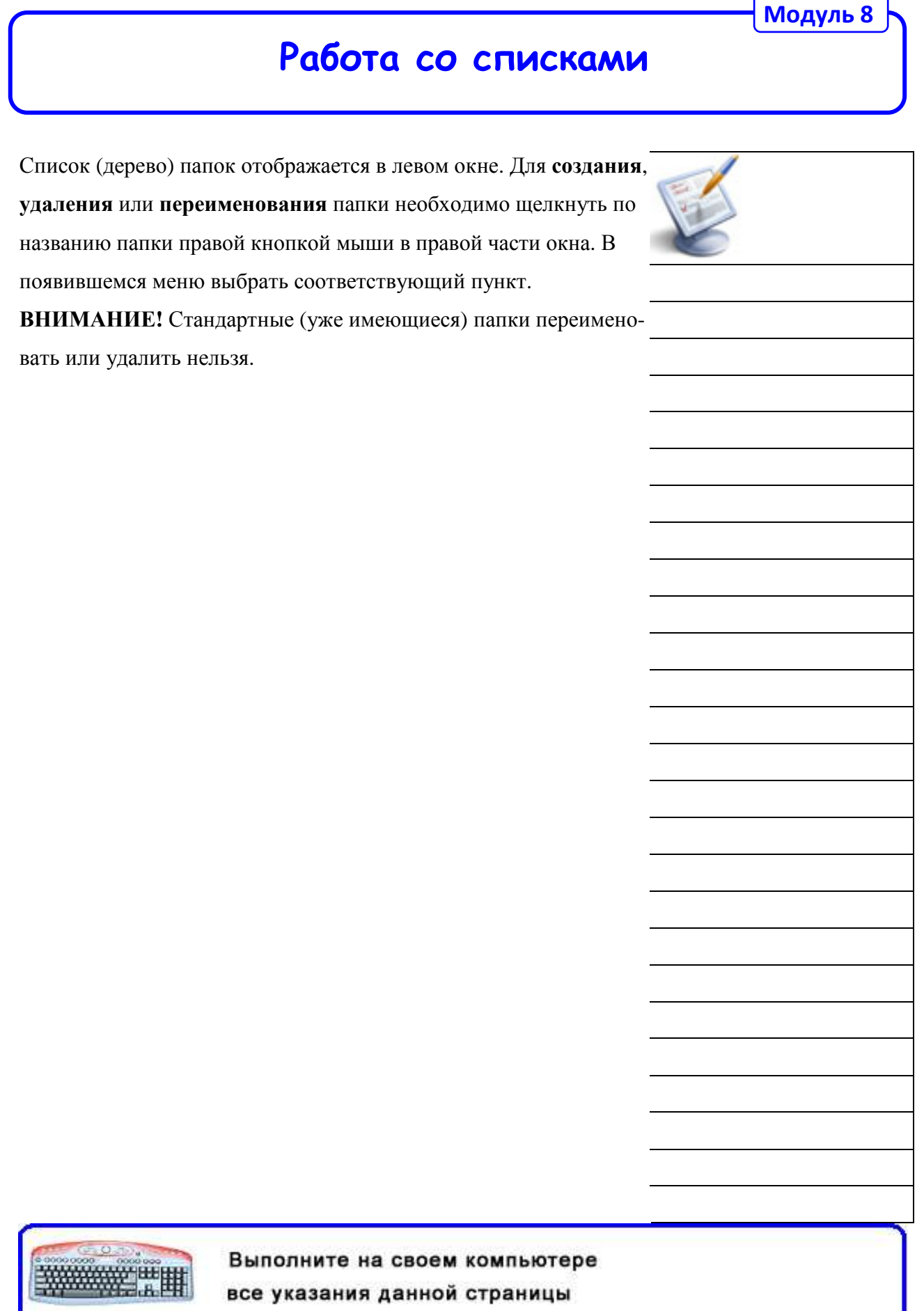

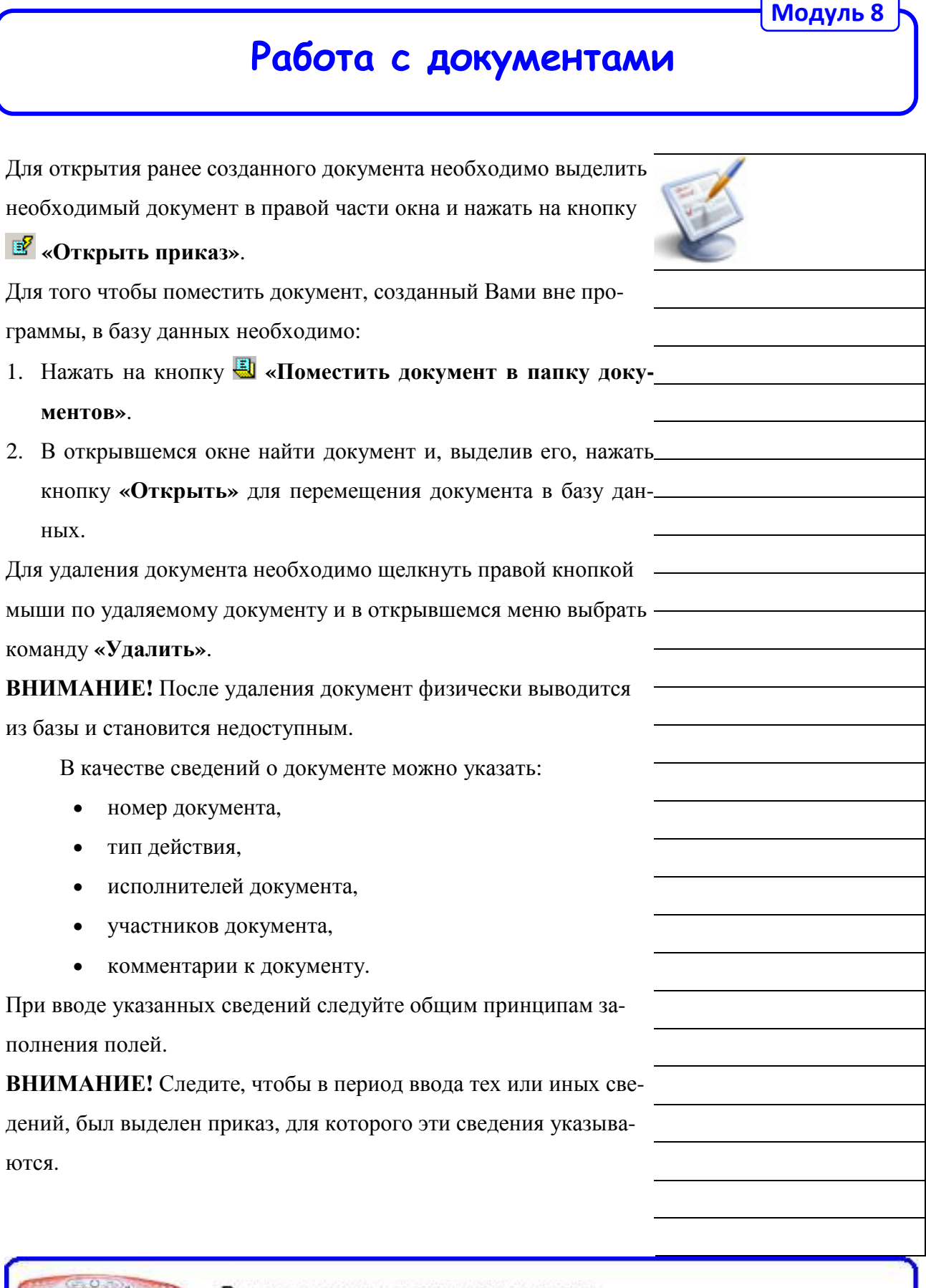

Выполните на своем компьютере все указания данной страницы

**ENONYMOUS DESCRIPTION** 

Для поиска приказа необходимо в списке папок слева выделить папку, в которой необходимо провести поиск, далее нажать на кнопку **«**Поиск**»** для открытия окна поиска приказов.

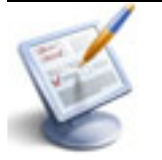

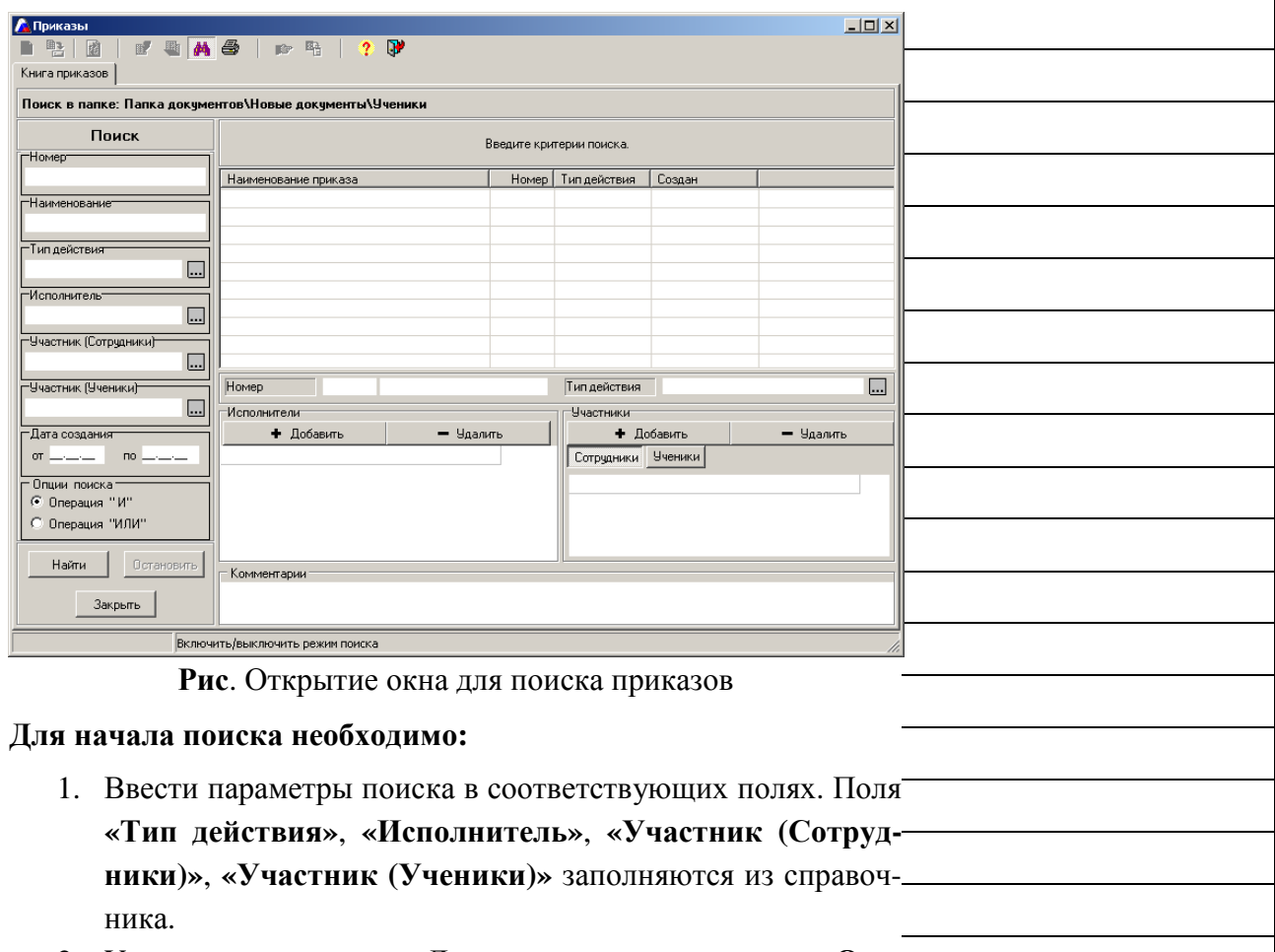

- 2. Указать опции поиска. Доступны две опции поиска: Операция **«**И**»** и Операция **«**ИЛИ**»**. В зависимости от заданных опций происходит поиск данных, удовлетворяющих всем параметрам или одному из параметров.
- 3. Нажать кнопку **«**Найти**»** для начала поиска. Результат поиска будет отображен в списке справа.
- 4. Для выхода из режима поиска следует нажать на кнопку **«**Закрыть**»**.

Выполните на своем компьютере все указания данной страницы

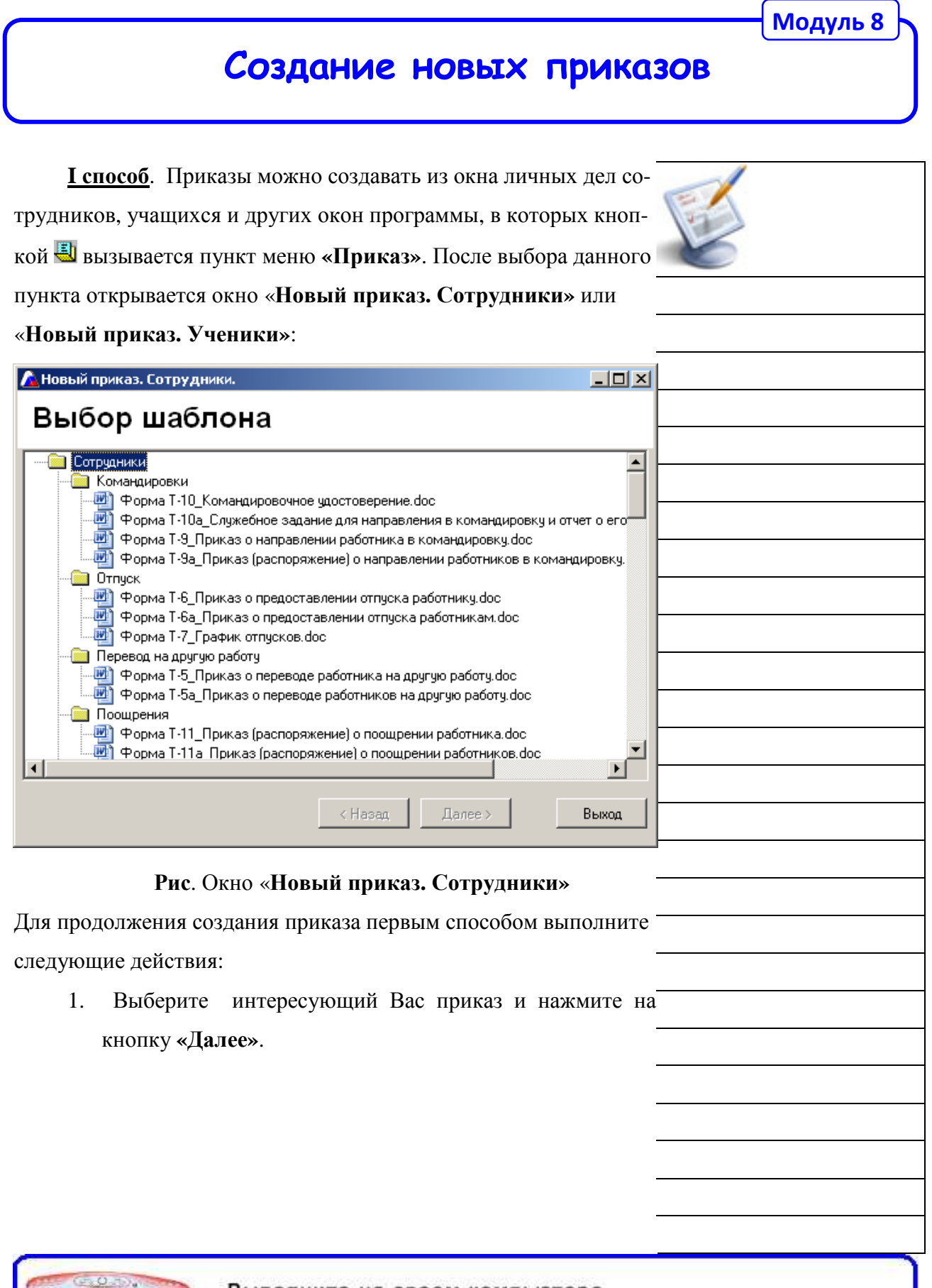

Выполните на своем компьютере

**ENONYMOUS DESCRIPTION** 

все указания данной страницы

2. В появившемся окне выберите сотрудников (учеников), для которых создается приказ. Для выбора необходимо щелкнуть левой кнопкой мыши по фамилии, после чего строка выделится зеленым цветом. Вновь нажмите кнопку **«**Далее**»**.

![](_page_6_Picture_144.jpeg)

Рис. Выделение фамилий на примере сотрудников

3. Укажите необходимые параметры приказа и нажмите

![](_page_6_Picture_145.jpeg)

![](_page_6_Picture_6.jpeg)

все указания данной страницы

![](_page_7_Picture_160.jpeg)

![](_page_8_Picture_153.jpeg)

3. В появившемся окне выберите учеников (сотрудников), на которых создается приказ. Для этого необходимо щелкнуть левой кнопкой мыши по фамилии, после чего строка выделится зеленым цветом. Вновь нажмите кнопку **«**Далее**»**; **А Новый приказ**  $\Box$ D $\times$ Выбор учеников Выделить все Снять выделение Поиск по фамилии | Фамилия Имя Отчество  $\blacktriangle$ **• Андрющенко** |Алина Игоревна **D** Аннаева Лилия Леонидовна  $\Box$  Actaxos Валерий Евгеньевич  $\Box$ **П** Афонин Михаил Петрович **И** Бабенко Зоя Павловна Бабенко Юлия Федоровна П Берёзко Сергей Геннадьевич 회

Далее >

Выход

Рис. Выделение фамилий на примере учеников

< Назад

4. Укажите необходимые параметры приказа и нажмите

![](_page_9_Picture_224.jpeg)

![](_page_9_Picture_225.jpeg)

Выполните на своем компьютере ###### все указания данной страницы

![](_page_10_Picture_272.jpeg)

![](_page_11_Picture_302.jpeg)

**Все указания данной страницы** 

![](_page_12_Picture_327.jpeg)

![](_page_13_Picture_326.jpeg)

Выполните на своем компьютере

все указания данной страницы

**WARNER** 

#### Общий вид меток**:**

#<Сотрудники или Ученики>!<Раздел из справочника полей для вывода на печать>!<Название поля выбранного раздела>;

![](_page_14_Picture_3.jpeg)

3. Если метки расположены в последней строке таблицы, то в таб-

лице сформируется список всех выбранных сотрудников.

### Пример**:**

![](_page_14_Picture_374.jpeg)

4. #Номер

Номер в этом случае соответствует номеру приказа, вводимого при создании приказа с помощью кнопки **«**Новый приказ**»**.

5. Метки для вывода списков класса в приказе:

### Пример**:**

#Таблицы!Выпуск 9 классов!Ученики!Класс обучения;

#Ученики!Фамилия; #Ученики!Имя; #Ученики!Отчество;

#### Результат вывода на печать*:*

![](_page_14_Picture_375.jpeg)

Расположение меток на листе приказа может быть произвольным по желанию пользователя. В шаблон также можно вставить любой рисунок, например, герб школы и т. д.

## Выполните на своем компьютере

все указания данной страницы